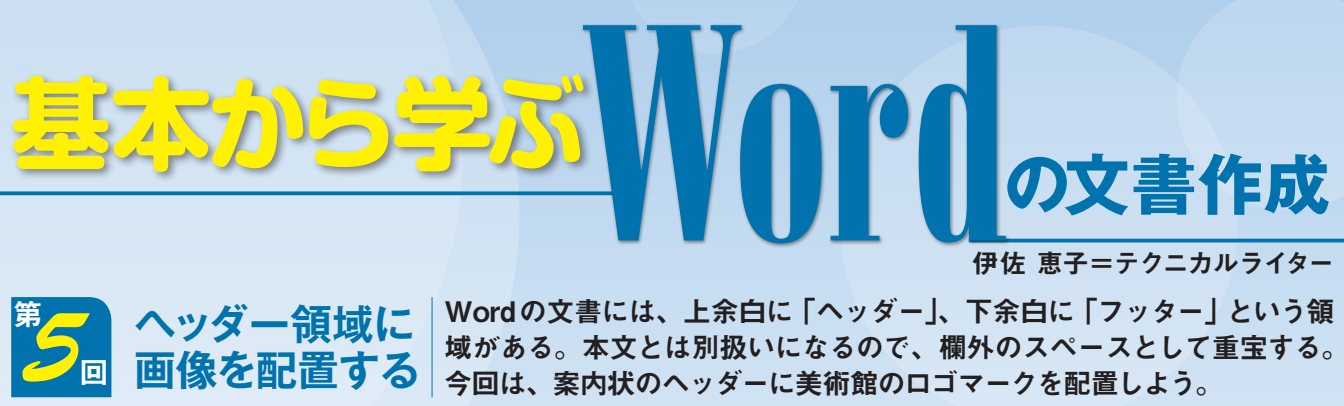

域がある。本文とは別扱いになるので、欄外のスペースとして重宝する。 今回は、案内状のヘッダーに美術館のロゴマークを配置しよう。

#### **●用紙の上部にロゴマークの画像を挿入する**

**<sup>回</sup> 画像を配置する**

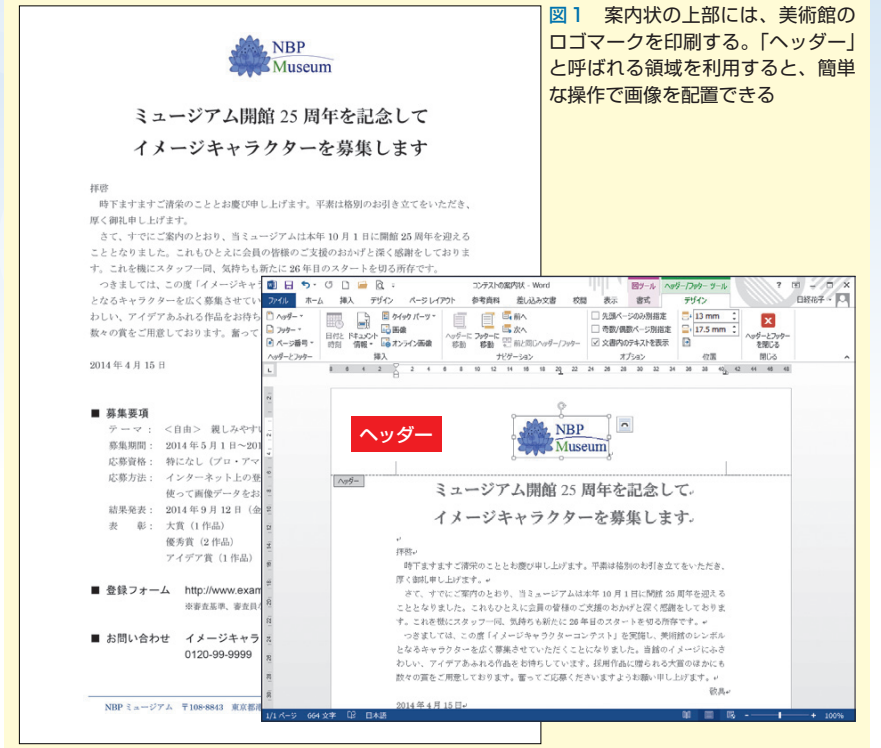

#### **●あらかじめページの上余白を増やしておく**

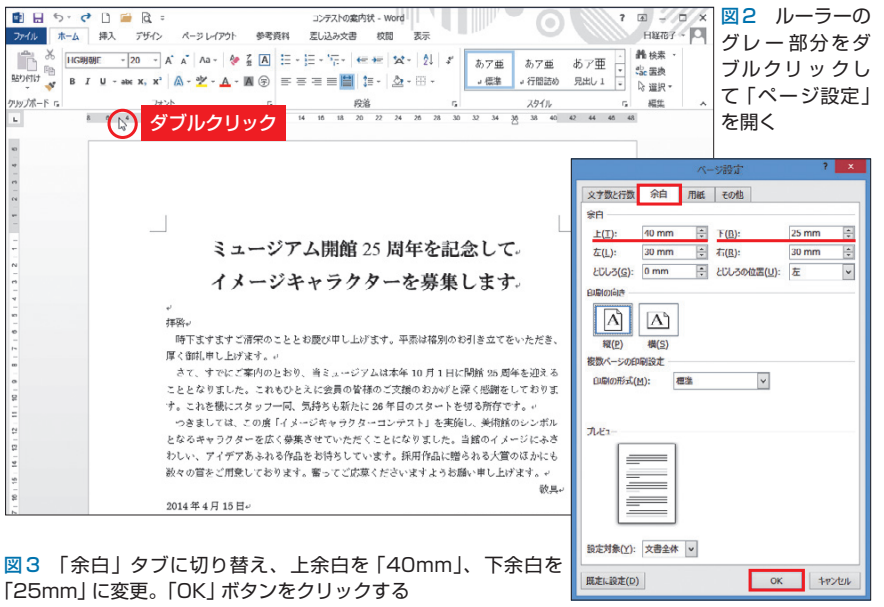

※本連載はWord 2007/2010/2013の操作を解説します(画面はWord 2013です)

 ヘッダーとフッターは本来、ペー ジ番号や日付など各ページに共通の 要素を入力する場所だ。複数ページ の文書なら、基本的に全ページに表 示される。A4一枚の文書には無縁 のようだが、本文と切り離された領 域なので、欄外のスペースとして利 用できる。案内状では、ヘッダーに ロゴマーク、フッターに美術館の基 本情報を入力しよう。

 今回はヘッダーの操作を行う。ヘ ッダーやフッターは、専用の画面に 切り替えて編集するため、本文領域 への影響を気にすることなく作業が できる(図1)。なお、配置するロゴ マークは、作成済みの画像ファイル とする。画像の挿入や配置の基本も、 併せて紹介しよう。

# **余白のバランスを整える**

 初めに、文書の上余白を少し広げ ておこう。Wordの初期設定では上 の余白が35mm、下と左右の余白が 30mmになる。上余白はもともと広 めだが、ロゴマークを配置したとき に窮屈にならないよう、さらに5mm 増やしておく。

 余白の設定は「ページ設定」ダイ アログボックスで行う。ルーラーの グレー部分をダブルクリックすると、 簡単に表示できる(図2)。「ページレ イアウト」タブの「余白」から「ユー ザー設定の余白」を選択してもよい。

 ダイアログボックスでは「余白」 タブを開き、上余白を「35mm」から

日経パソコン 2014.6.9 85

記事に関連したファイルを、「読者向けページ」からダウンロードできます

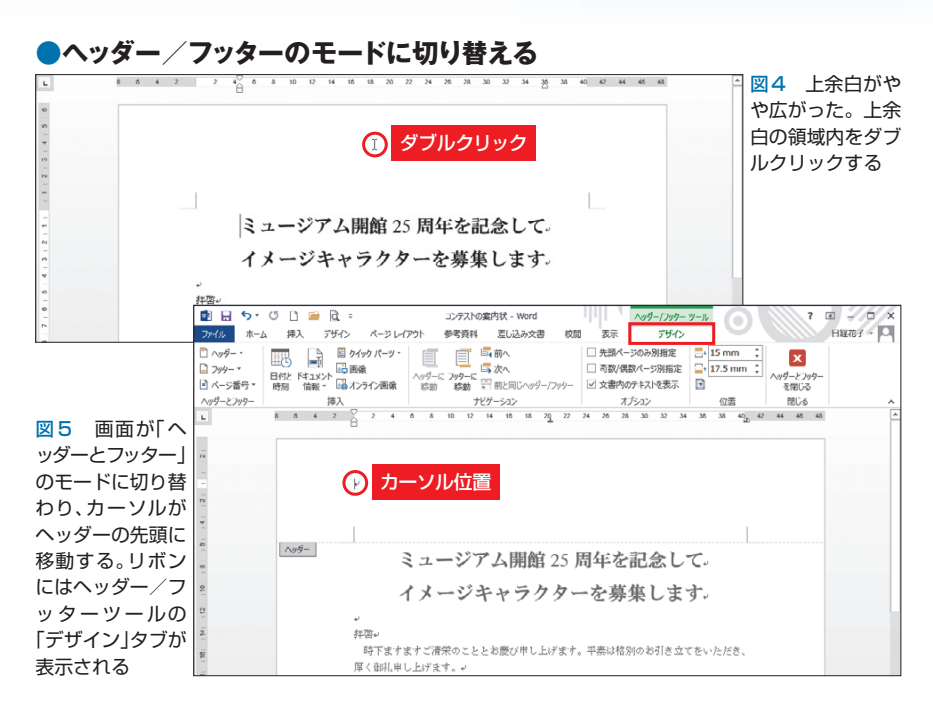

## **●ロゴマークの画像を読み込んでサイズを調整**

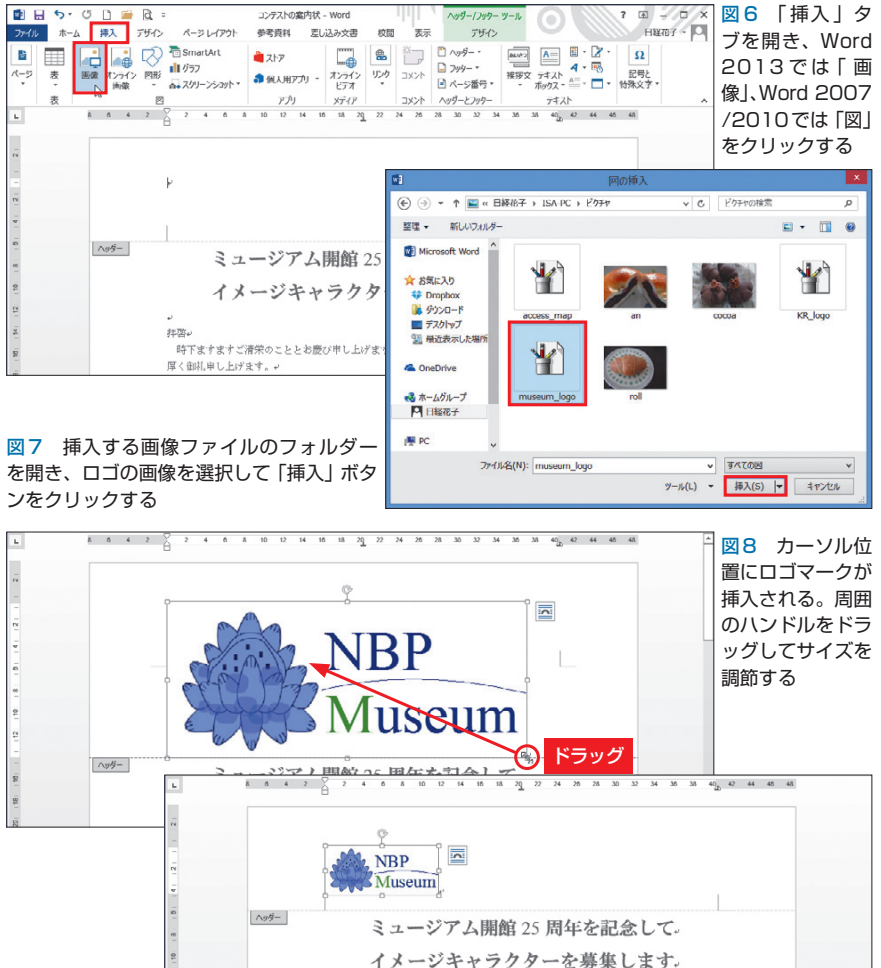

「40mm」に変更。上余白を増やした 分、下余白は「30mm」から「25mm」 に減らす(図3)。これで本文の領域 は、余白の変更前と同じ広さに保た れる。

 余白を調節するときは、このよう に本文のスペースも考慮しよう。本 文が最終行まで入力されている場合 に余白を広げると、末尾の行が次ペ ージにあふれることもあるので注意 が必要だ。

# **ヘッダー中央にロゴを配置**

 続いて、ヘッダーにロゴマークを 挿入する。5mm広げた上余白の領 域内をダブルクリックすると(図4)、 画面はヘッダーとフッターの編集モ ードに切り替わる(図5)。リボンに はヘッダー/フッターツール「デザ イン」タブが表示され、本文は淡い 表示になって編集できなくなる。

 ヘッダーの1行目にはカーソルが 表示されている。ここにロゴマーク を挿入しよう。まず「挿入」タブを 開き、「画像」(Word 2007/2010 では 「図」)をクリック(図6)。ダイアロ グボックスが表示されたらフォルダ ーをたどり、ロゴマークの画像ファ イルを選んで「挿入」ボタンをクリ ックする(図7)。

 これで、ロゴマークはヘッダーの カーソル位置(行内)に挿入される。 角のハンドルをドラッグして、サイ ズを調節しよう (図8)。なおWord の設定によっては、ロゴマークがタ イトル文字に重なる場合がある(図 9)。これは画像が「行内」でなく、 文字列の「前面」に配置されたため。 図ツール「書式」タブの「文字列の 折り返し」から「行内」を選び、画像

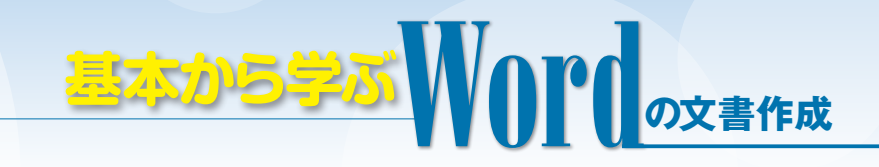

を行内に配置しよう。

 行内に配置した画像は文字と同じ 扱いになるので、文字揃えの機能で レイアウトできる。ここでは「ホー ム」タブの「中央揃え」ボタンをクリ ックして、ロゴマークを行の中央に 配置した(図10)。ちなみに、画像 が行内に配置されていないと、「中 央揃え」ボタンはグレー表示になり 選択できない。図9の操作で行内に 配置すれば、選択可能になる。

 垂直方向の位置は、ヘッダー/フ ッターツール「デザイン」タブの「上 からのヘッダー位置」で調節する。 用紙の上端からヘッダーまでの距離 を指定すればよい。ここでは「15mm」 から「13mm」に変更した。これでロ ゴマークの位置は2mmほど上に移 動する (図11)。

操作が終わったら、「ヘッダーとフ ッターを閉じる」ボタンをクリック する(図12)。画面は通常の編集モ ードに戻り、ヘッダーに配置した画 像は淡い表示になって編集できなく なる(図13)。本文の変更によって、 画像の位置がずれる心配はない。

## **ヘッダーに置かない方法も**

 以上で、今回の作業は終了した。 最後に、ヘッダーを利用しない場合 の操作について補足しておこう。先 に述べたように、ヘッダーの内容は 全ページに印刷される。案内状は A4一枚の文書なので問題ないが、 複数ページの文書なら、ロゴマーク を本文と同じ領域に配置した方が便 利な場合もある。

 通常の編集モードでも、画像ファ イルの挿入手順は同じ。ただ、行内 に挿入された画像はドラッグで自由

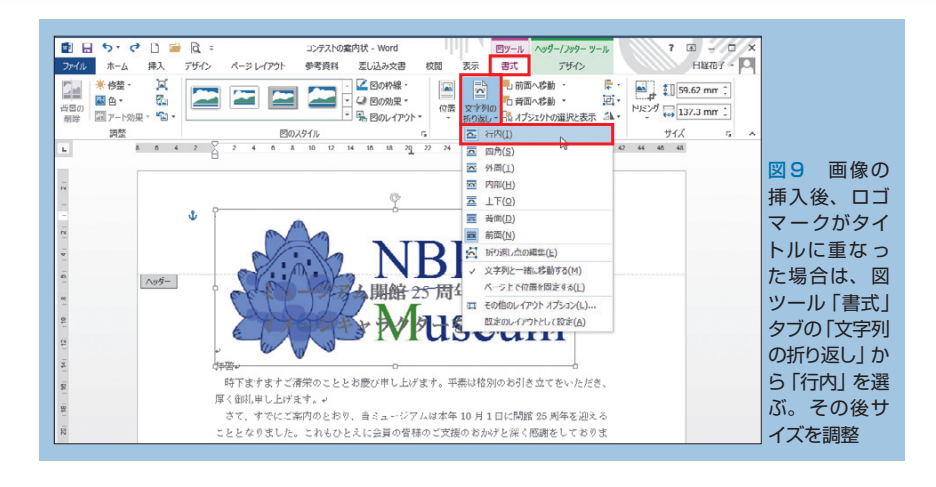

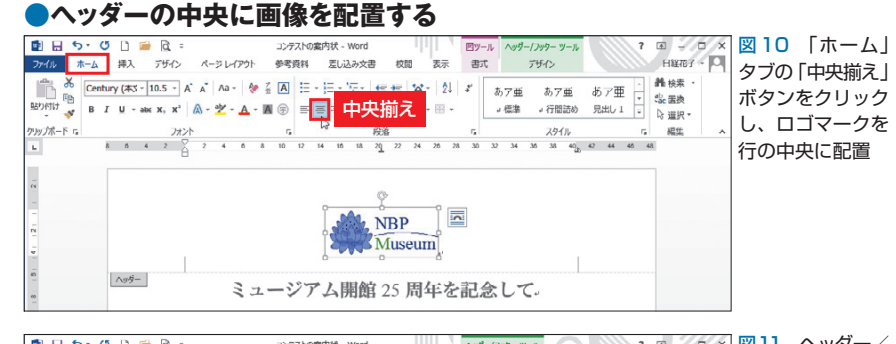

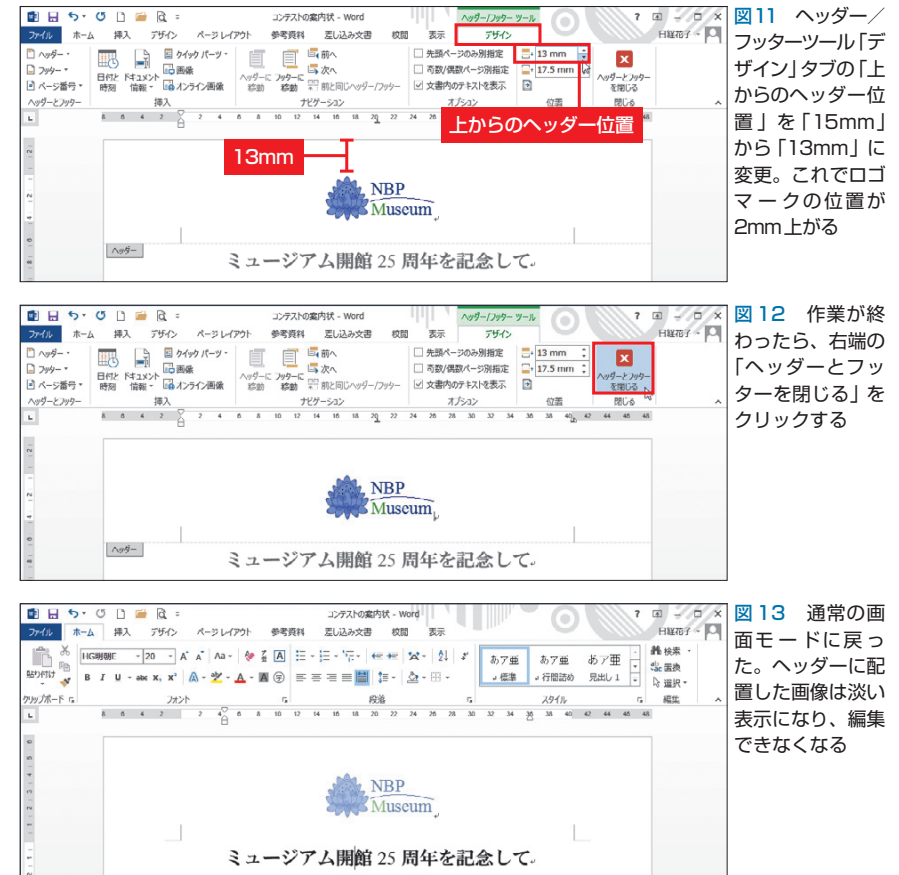

日経パソコン 2014.69 87

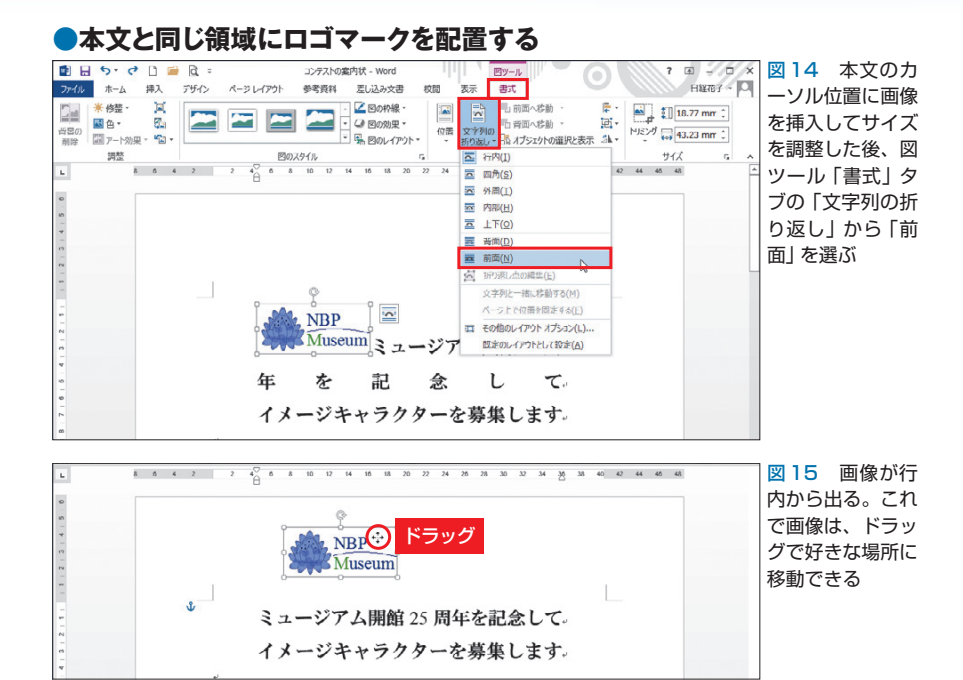

### **●配置したロゴマークの位置を正確に指定する**

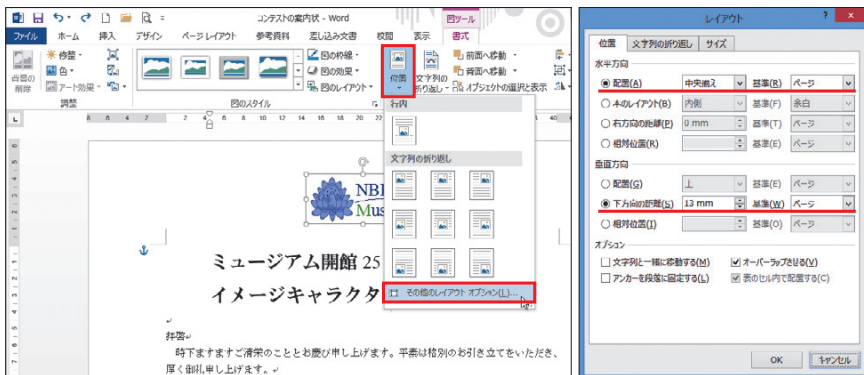

図16 「位置」から「その他のレイアウトオプション」を選ぶ(左)。「水平方向」の「配置」をオンにし て「基準」を「ページ」、「配置」を「中央揃え」にする。「垂直方向」は「下方向の距離」の「基準」を「ペ ージ」、距離を「13mm」にする(右)。なお、左画面のロゴは中央に配置した状態

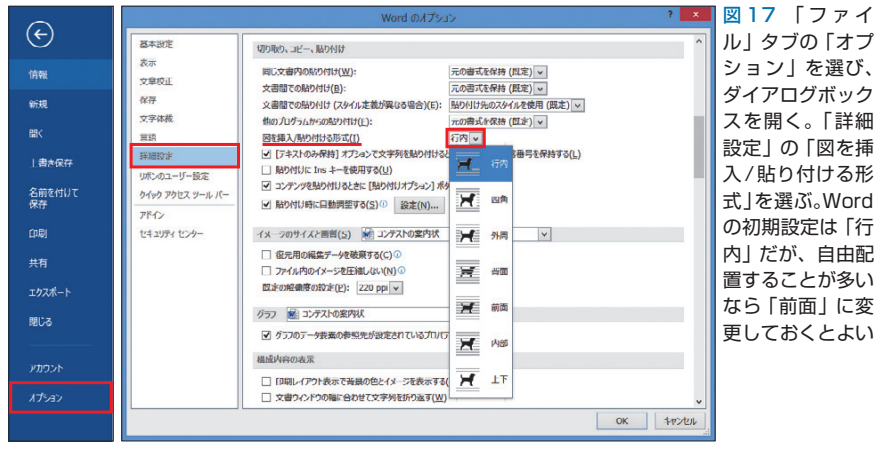

#### **●画像を挿入するときの設定を変更する**

88 日経パソコン 2014.6.9

に配置できない。そこで挿入後に、 図ツール「書式」タブの「文字列の 折り返し | から「前面」を選ぶ(図 14)。これで画像は行内から出て、 ドラッグで好きな場所に移動できる ようになる(図15)。

 なお、行内に挿入していない画像 は文字揃えで配置できない。正確に 位置を指定するときは、ダイアログ ボックスで「水平方向」と「垂直方 向」の位置を指定しよう。

 まず「書式」タブの「位置」から 「その他のレイアウトオプション」を 選ぶ(図16左)。ダイアログボックス が表示されたら、ページを基準にし て「水平方向」と「垂直方向」の位置 を指定する。ここでは「水平方向」 を「中央揃え」、「垂直方向」は上端か ら「13mm」の位置にした(図16右)。

# **画像を「前面」で挿入する**

 このように、画像が行内に挿入さ れるか前面に挿入されるかによって、 配置の操作は違う。Wordの初期設 定では行内に挿入されるようになっ ているが、編集画面で自由に配置す ることが多いなら、挿入時の形式を 前面にしておくのがお勧めだ。

 形式を変更するときは「ファイル」 タブの「オプション」を選び、「Word のオプション」ダイアログボックス を開く(図17左)。Word 2007では 「Office」ボタンの「Wordのオプショ ン」を選択しよう。

 ダイアログボックスが表示された ら「詳細設定」パネルを開き、「図を 挿入/貼り付ける形式」を指定すれ ばよい(図17右)。画像を挿入した 際には、ここでの設定に応じて文字 列が折り返される。

K